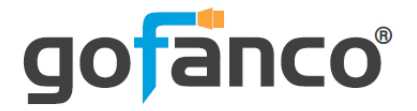

# **18G HDBaseT 8x8 Matrix Switcher User's Guide**

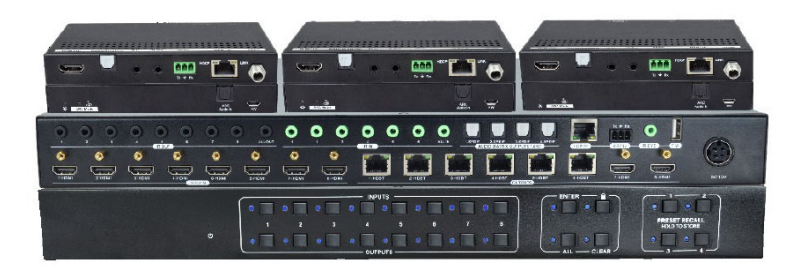

P/N:Matrix88-HDBT

Thank you for purchasing from gofanco. Our products aim to meet all your connectivity needs wherever you go. For optimum performance and safety, please read the instructions carefully and keep this User's Guide for future reference. If you need more information about our products, please visit www.gofanco.com. For technical support, email us at support@gofanco.com. For drivers or manual download, please go to www.gofanco.com/download.

# **Important Safety Notices**

Please read safety instructions carefully before installation and operation.

- Please pay close attention to all warnings and hints for this device
- Do not expose this unit to rain, heavy moisture, or liquid
- Do not put any items into the device or attempt to modify its operation
- Do not repair the device or open the enclosure without professional guidance to avoid electric shocks. Doing so may void your warranty
- Keep the product in a well-ventilated location to avoid damage from overheating
- Shut off power and make sure environment is safe before installation
- Do not plug the HDMI cables and IR cables in/out when the device is in use to avoid cable damage. Make sure they are plugged into the correct ports
- Use the included power adapter only. Make sure the specification matches if using 3rd-party DC power adapters

# **Introduction**

The 18G HDBaseT 8x8 Matrix allows you to select and switch between any of the 8 HDMI source devices to display on any of the 6 HDBaseT outputs and 2 HDMI outputs.

# **Features**

- Transmits HDMI signals in 1080p up to 70 meters and 4K signals up to 40 meters over high quality CAT cable via HDBaseT technology
- Local HDMI port transmits 4K signals up to 8 meters via HDMI cable for additional HDMI extension
- Supports Power over Cable (PoC) technology, allowing the HDBaseT receivers to be powered by the Matrix over CAT cables
- Supports bidirectional IR remote control to control the source device or display device from long distances
- Smart EDID management allows you to select the output resolution to match the connected displays
- Compliant with HDMI 2.0 and HDCP 2.2 specifications

# **Installation Requirements**

- HDMI source device (DVD player, set top box, PC, etc.)
- HDMI display device (SDTV/Monitor, HDTV/ Monitor, projector, etc.)
- HDMI cables (not included)
- CAT cables (not included)

# **Package Contents**

18G HDBaseT 8x8 Matrix

- 1x 18G HDBaseT 8x8 Matrix
- 2x Mounting ears with 6 screws
- 4x Plastic pads
- 1x IR remote control
- 7x IR receiver cables
- 8x IR emitter cables
- $1x$  RS232 cable (3-pin to DB-9)
- 1x Power adapter (Output: 12V/10A)
- 1x Power cord
- 1x User manual

### HDBaseT Receiver

- 6x HDBaseT Receivers
- 12x Mounting ears with 24 screws
- 24x Plastic pads
- 6x 3-pin Terminal blocks

# **Product Layout**

# HDBaseT 8x8 Matrix

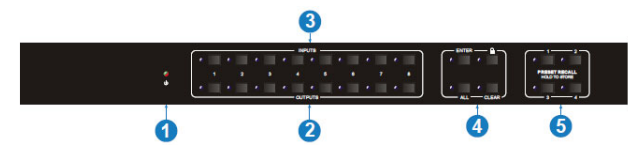

**Figure 1: HDBaseT 8x8Matrix Front Panel Layout**

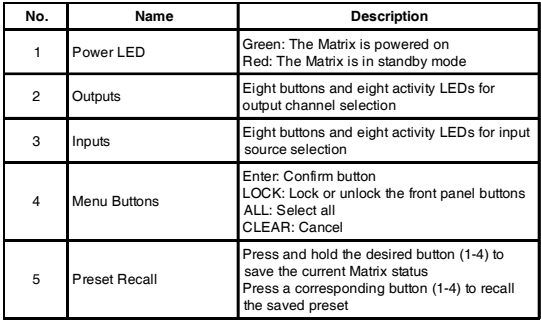

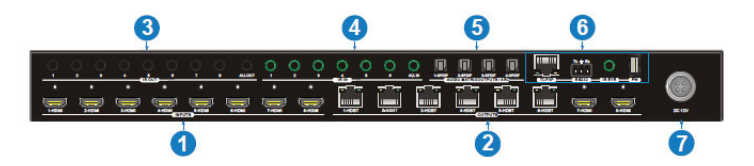

**Figure 2: HDBaseT 8x8 Matrix Rear Panel Layout**

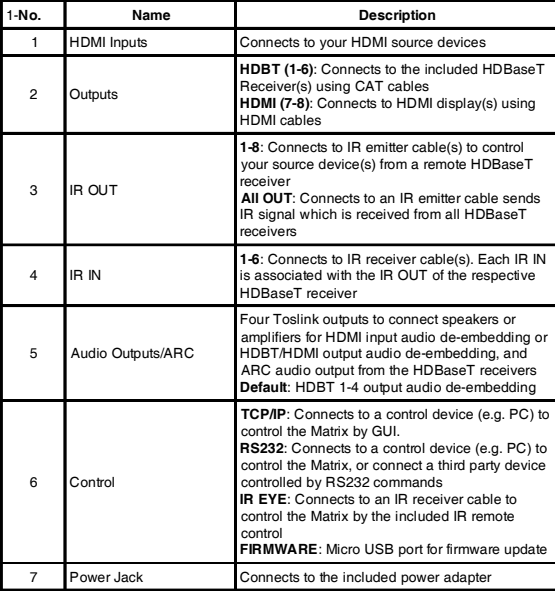

### HDBaseT Receiver

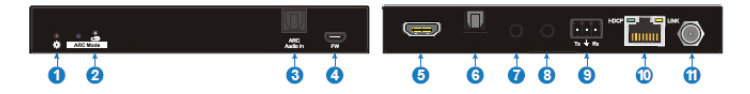

### **Figure 3: HDBaseT Receiver Layout**

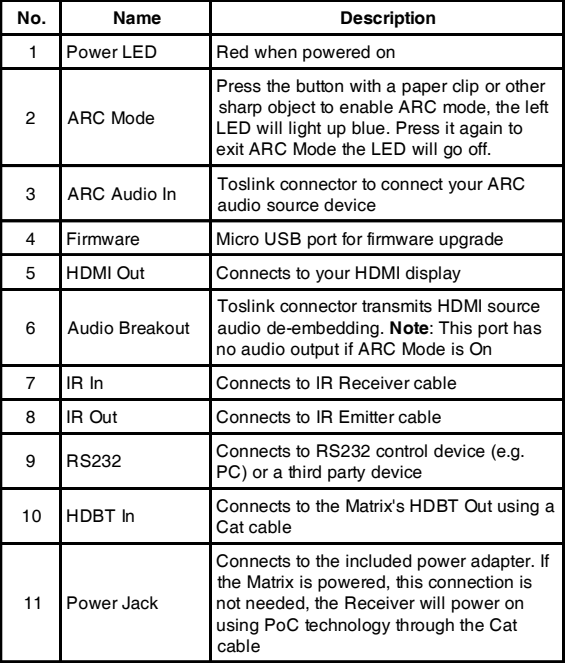

# **Hardware Installation**

- 1. Power off all devices including your HDMI source(s) and HDMI display(s).
- 2. Connect your HDMI source device(s) to the HDBaseT Matrix HDMI Input connector(s) with an HDMI cable (HDMI cable not included).
- 3. Connect your CAT cable between the HDBaseT Matrix and HDBaseT Receivers.
- 4. Connect HDMI display(s) to the HDMI Output(s) of the HDBaseT Matrix using HDMI cable(s) (HDMI cable not included).
- 5. Connect your HDMI display to the HDBaseT Receiver's HDMI Output port with an HDMI cable.
- 6. Optional: Connect the IR Receiver cable and the IR Emitter cable to the IR interface port. This connection is needed only if you need to control your HDMI devices from the remote location. See IR Control, on page 9 for proper IR connection.
- 7. Optional: Connect speakers or AVR amplifier to the Toslink output port(s)
- 8. Optional: Connect the included RS232 cable between the matrix' RS232 socket and your PC's serial port or a CAT cable between the matrix' ethernet port and router or PC's ethernet port. This connection is needed only if matrix device control using a PC is requred.
- 9. Plug the included power adapter into the matrix' Power Jack, then plug the power adapter into a reliable power outlet.
- 10. Power on all connected devices. The Matrix is ready for use.

# **Connection Diagram**

The application diagram shows the most typical input and output devices used with the HDBaseT 8x8 Matrix.

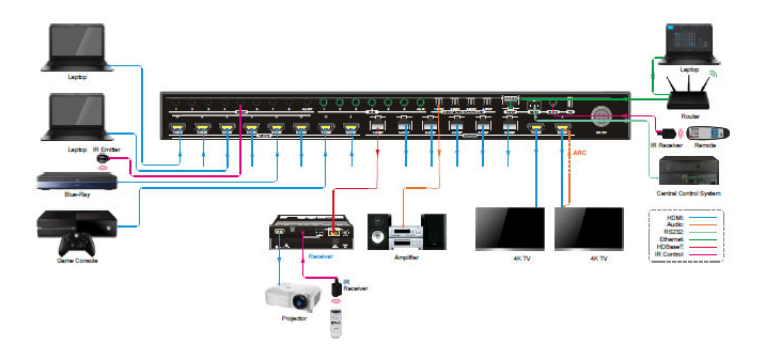

**Figure 5: Connection Diagram**

### *9*

## **IR Control**

Provides IR control of the connected devices. The IR feature is bidirectional so either the source device or the display device(s) can be remotely controlled.

### IR Remote

Users can control the Matrix Switcher using the included remote. Connect an IR receiver cable to the IR Eye of the Matrix Switcher.

- Press the STANDBY (1) button to enter or exit standby mode
- To switch the selected input for one or more of the outputs, first press the number corresponding to the desired INPUT (2), then press one or more OUTPUTS (3) or the ALL (4) button, then press the ENTER (4) button to execute the change.
- $\bullet$  Examples:
	- √ To send input 3 to output 2, first press the INPUTS 3 button, then press the OUTPUTS 2 button, and finally press the ENTER button to execute the change.
	- $\checkmark$  To send input 1 to outputs 1 and 4. first press the INPUTS 1 button, then press both the OUTPUTS 1 and 4 buttons, and finally press the ENTER button to execute the change.
	- √ To send input 4 to all outputs, first press the INPUTS 4 button, then press the ALL button, and finally press the ENTER button to execute the change.
- To set the EDID for one or more source devices to the EDID capabilities of a specific output, press the EDID (4) button, then press the desired INPUTS (2) or the ALL (4) button, then press the OUTPUTS (3) button corresponding to the desired display, finally press the ENTER (4) button to execute the operation.
- CLEAR(4): Press the CLEAR button if want to withdraw an operation before the ENTER button comes into effect, meanwhile, the matrix will return to the previous status.

**Figure 6: IR Remote Layout**

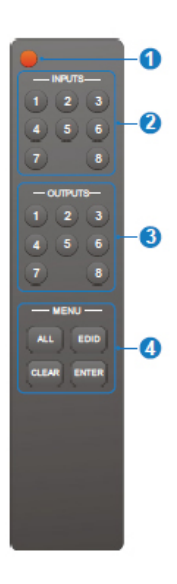

### Controlling the Matrix Switcher

#### 1) To convert one input to an output:

Example: Input 1 to Output 3

A Press INPUTS 1 + OUTPUTS 3 + ENTER

#### NOTE:

Default status, on first boot up this matrix assigns the IR outputs to the corresponding HDMI input, meaning, IR out 1 is directly associated to HDMI input 1 and so on. When you switch an HDMI input to a different output, the corresponding IR OUT will be switched synchronously to allow the IR commands to be sent from the select zone back through the Matrix Switcher to the source.

#### 2) To convert an input to several outputs:

Example: Convert Input 2 to Output 3 and 4

#### $\rightarrow$  Press INPUTS 2 + OUTPUTS 3 + OUTPUTS 4 + ENTER

#### 3) To convert an input to all outputs:

Example: Input 1 to all Outputs

→ Press INPUTS 1 + ALL + ENTER

By using IR & HDBaseT transmission technology, the HDMI HDBaseT 4x4 4K Matrix Kit has the functions as follows:

- 1) Control far-end output device from local.
- 2) Control local input/output device remotely.
- 3) Control the Matrix Switcher locally/remotely.

#### 4.1.2 Force Carrier

- a) Only if the IR receiver connected to HDBaseT receiver is with IR carrier, can the received IR signal be transferred to IR OUT port of the Matrix Switcher.
- b) Only if the IR receiver connected to the Matrix Switcher is with IR carrier, can the received IR signal be transferred to IR OUT port of the Matrix Switcher. If the IR receiver connected to HDBaseT receiver or the Matrix Switcher is without an IR carrier signal, send the command "%0901," to enter infrared carrier enforcing mode, and then IR signal can be transferred to IR OUT port.

Controlling the Display Device(s)

- 1. Connect an IR Receiver cable to the IR In port of the HDBaseT Matrix.
- 2. Connect an IR Emitter cable to the IR Out port on each HDBaseT Receiver.
- 3. Point the IR Emitter cable's IR eye in line with the IR receiver on the display device.

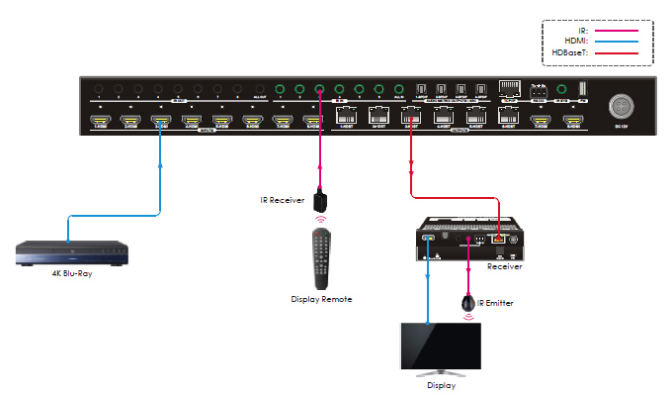

**Figure 7a: Single Display Device IR Control Connection Diagram**

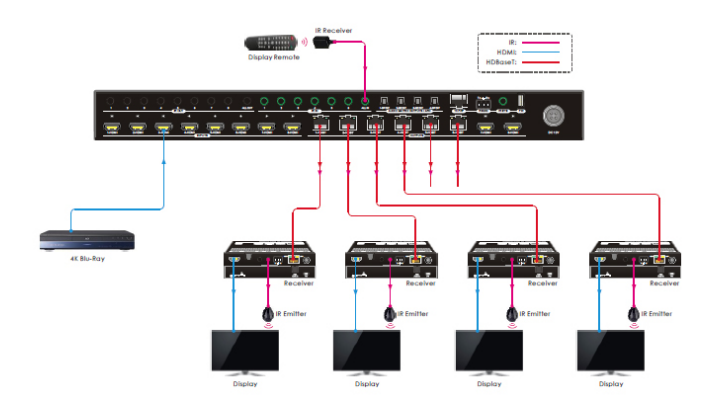

**Figure 7b: Multiple Display Device IR Control Connection Diagram**

Controlling the Source Device

- 1. Connect an IR Emitter cable to the IR Out port of the Matrix.
- 2. Point the IR Emitter cable's IR eye in line with the IR receiver on the source device.
- 3. Connect an IR Receiver cable to the IR In port on each HDBaseT Receiver.

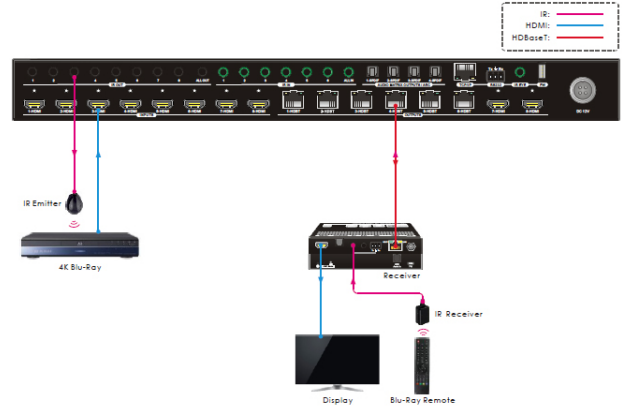

Single Source Device IR Control

**Figure 8: Single Source Device IR Control Connection Diagram**

### IR All Out Port Source Device Control

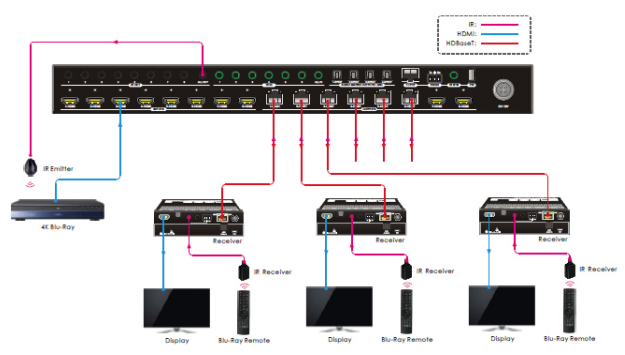

**Figure 9: Multiple to Multiple Device IR Control Connection Diagram**

## **RS232**

Control Matrix from Local PC

Connect the control PC's RS232 serial port to the Matrix' RS232 port using the included RS232 cable.

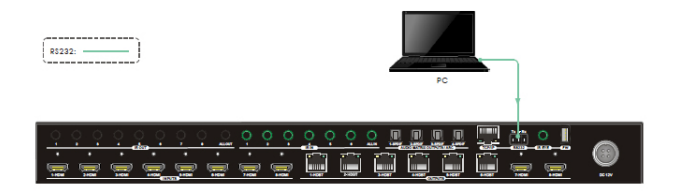

**Figure 10: Local PC RS232 Control**

Control Matrix from Remote PC

Connect one or more control PC's RS232 serial port to the HDBaseT Receiver's RS232 port using the included RS232 cable.

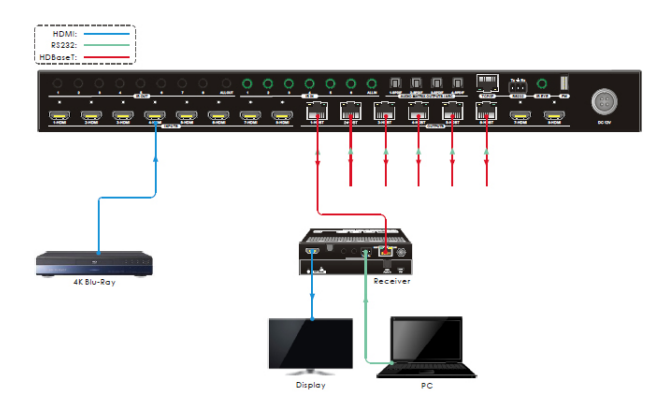

**Figure 11: Remote PC RS232 Control**

Control Remote Third Party Device from Local PC Connect the Control PC to the RS232 port of the Matrix with the included RS232 cable, then connect the 3rd party device to the RS232 port of the HDBaseT Receiver.

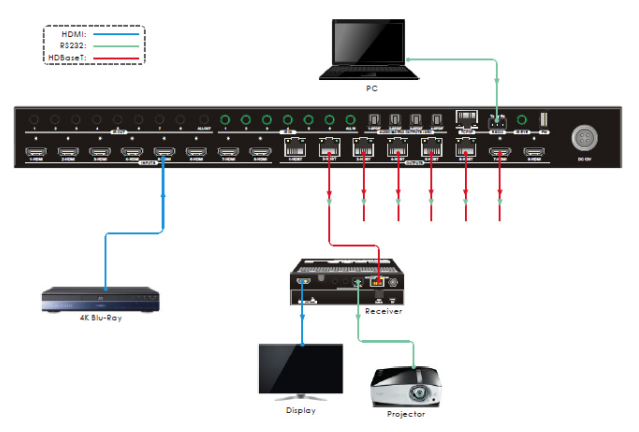

**Figure 12: Remote 3rd Party from Local PC RS232 Control**

### Control Local Third Party Device from Remote PC

Connect the 3rd Party device to the RS232 port of the Matrix with the included RS232 cable, then connect the Control PC to the RS232 port of the HDBaseT Receiver.

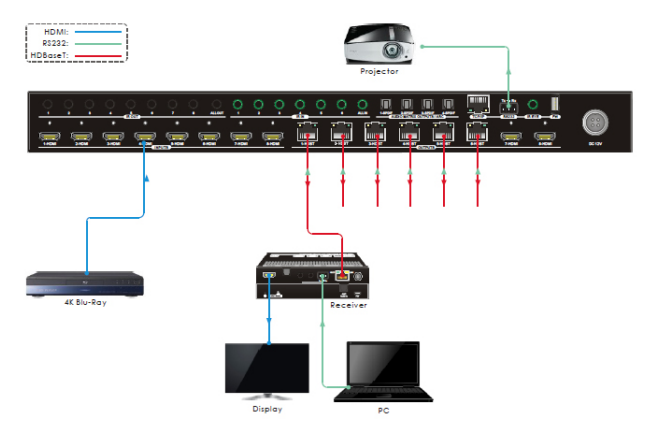

**Figure 13: Local 3rd Party from Remote PC RS232 Control**

## **RS232 Control Software**

Works with most serial command and monitoring software such as CommWatch.

- Download CommWatch or the serial command software of your choice
- Installation: Copy the control software files and paste them to the hard drive of your PC
- Uninstallation: Delete all control software files from the PC

Basic Settings

- 1. Connect all input and output devices as needed, then connect the PC to the Matrix Switcher.
- 2. Double click the software icon to run the control software. The icon is shown below.

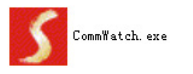

The examples shown on this page and the following page are from CommWatch serial command software.

## **Control Software Interface**

Set the COM port, Baud rate, data bit, stop bit, and parity. Enter commands into the Command Sending Area.

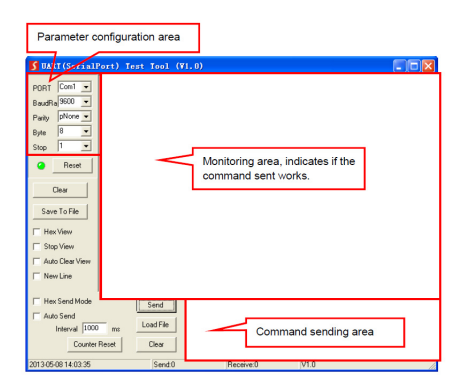

### **RS232 Commands**

Default settings: Baud rate: 9600, Data bit: 8, Stop bit: 1, Parity bit: none.

### **Notes**:

- In Commands column, "["and"]" are included for easy reading and do not need to be typed in the actual command string
- End the command string with the ending symbols "." or ","
- Type carefully, the commands are case sensitive

### System Settings

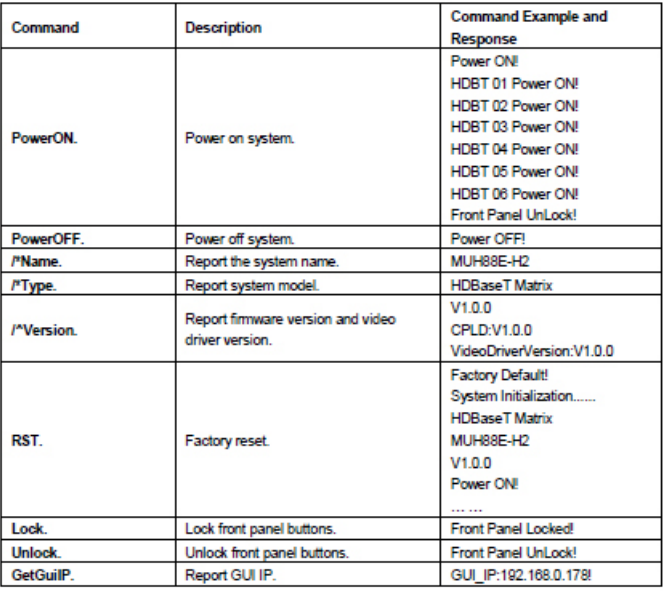

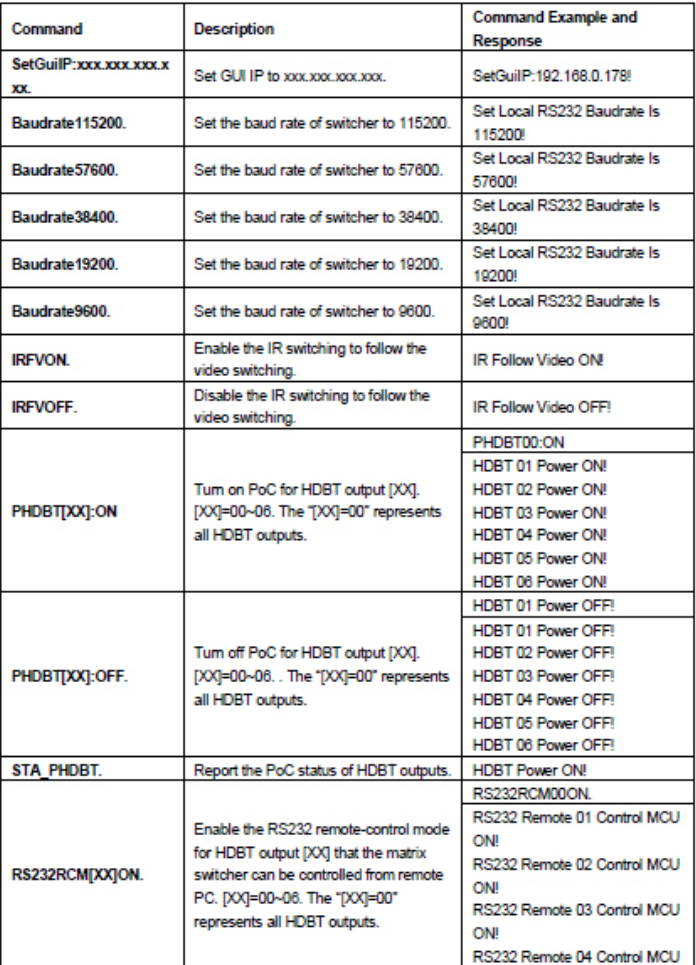

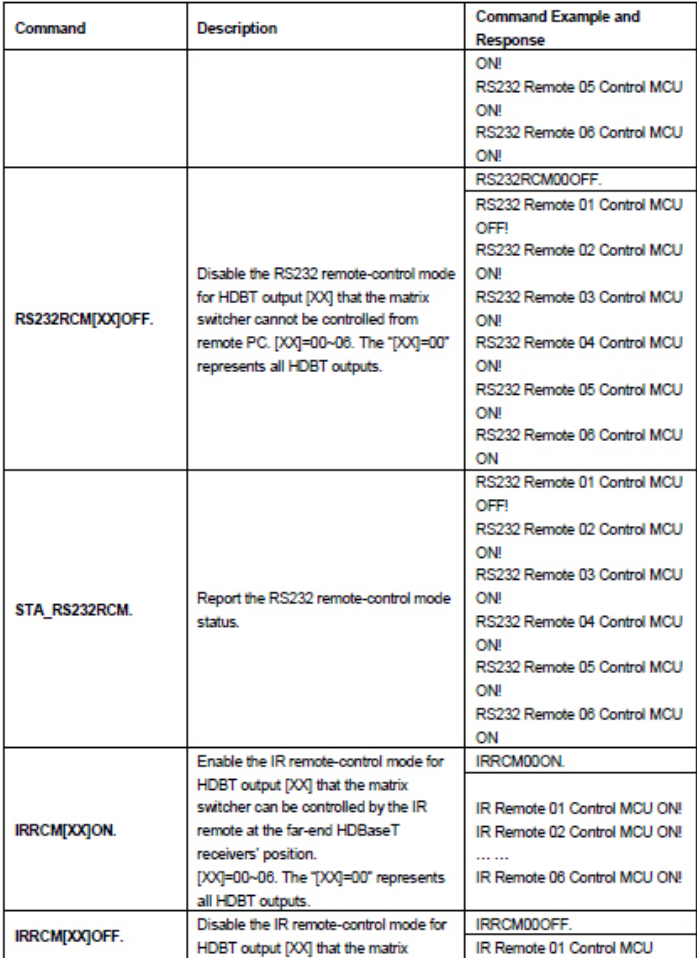

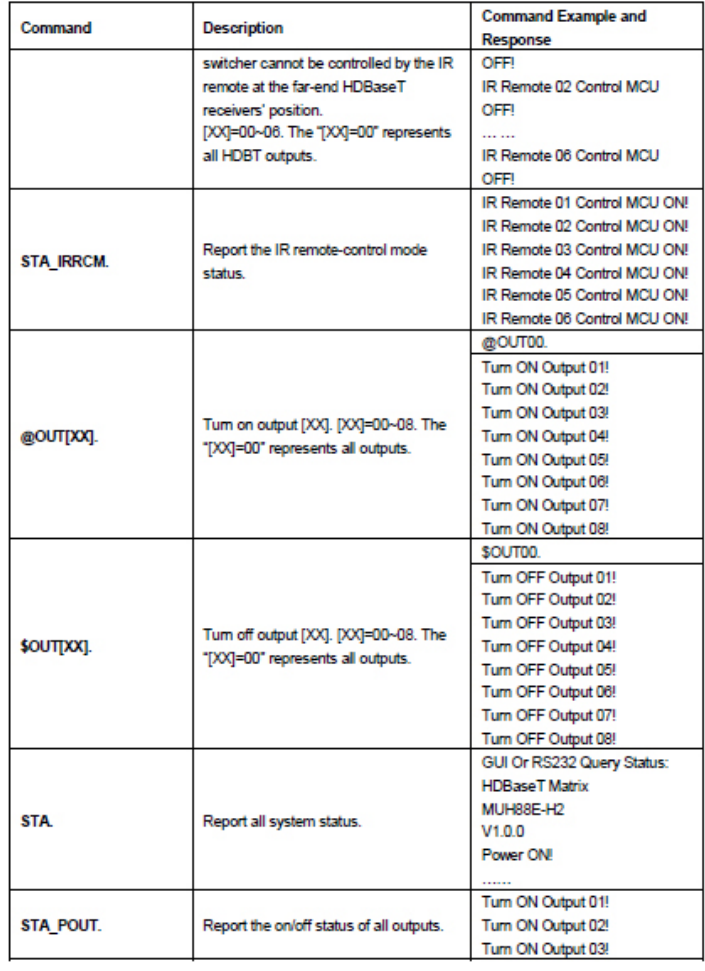

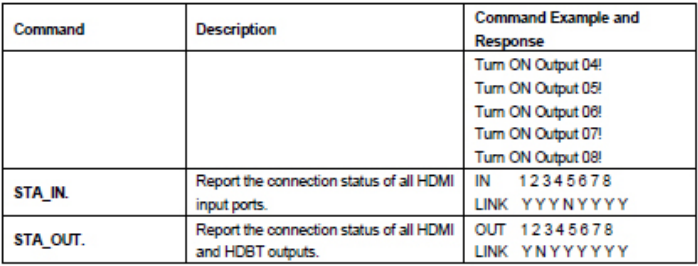

# Signal Switching

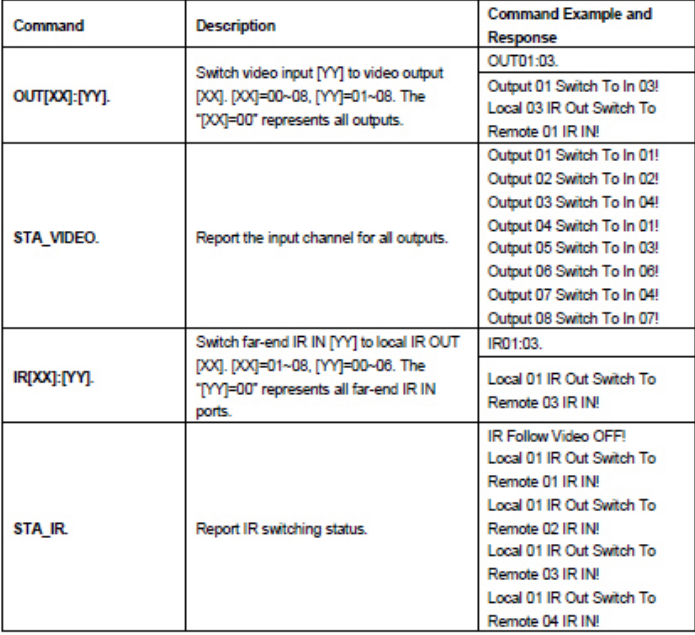

# Signal Switching Continued

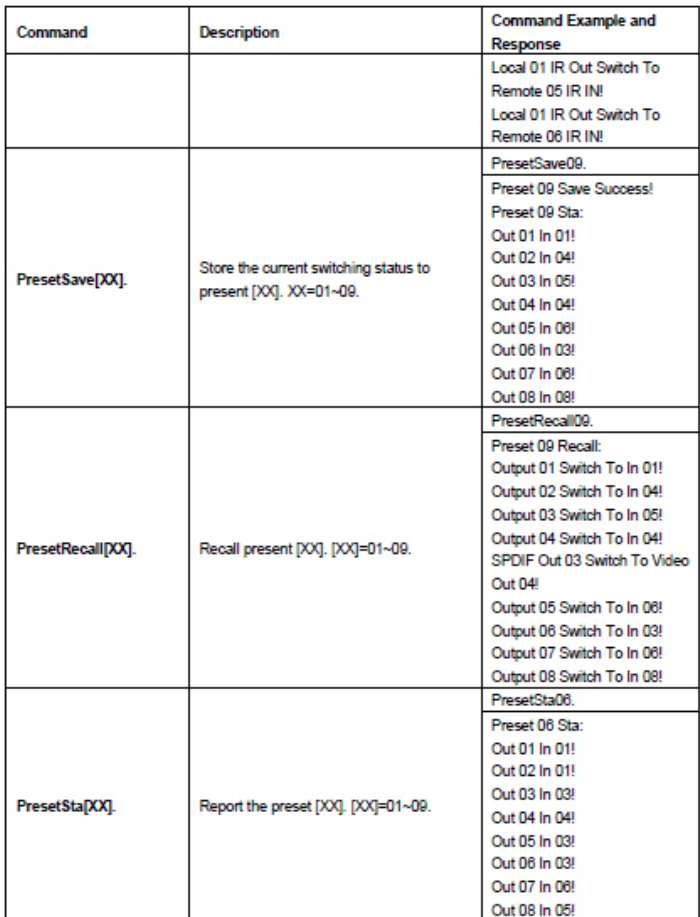

# Audio Settings

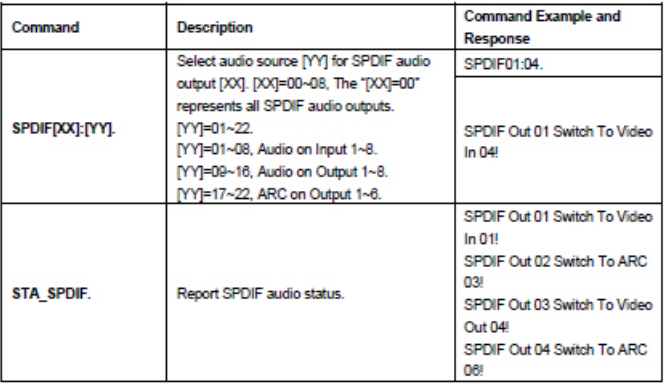

# EDID Management

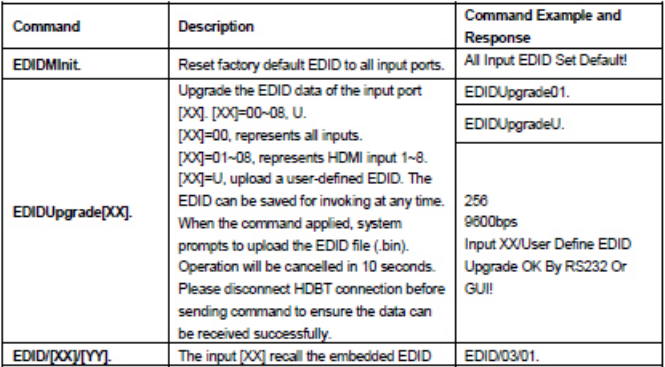

# EDID Management Continued

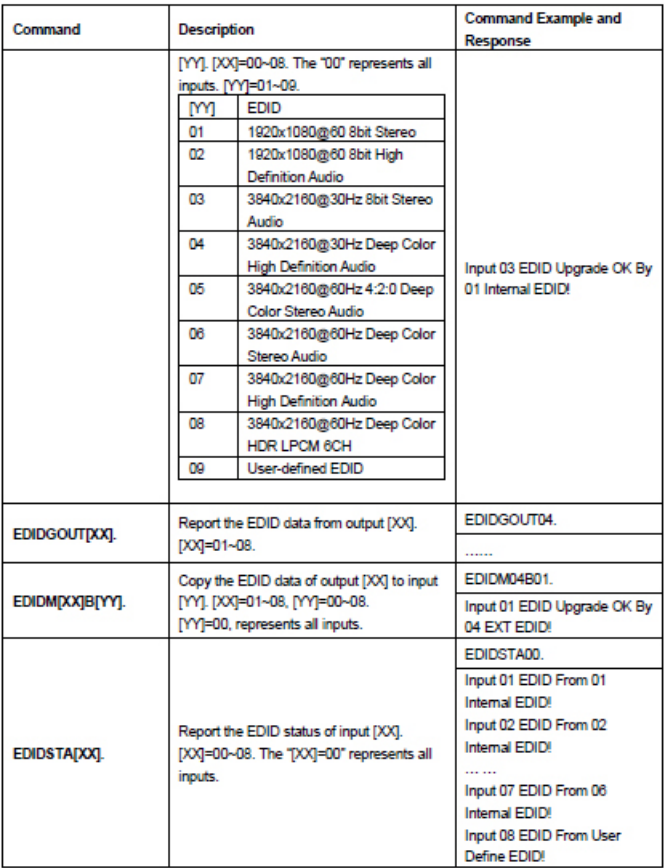

### HDCP Setting

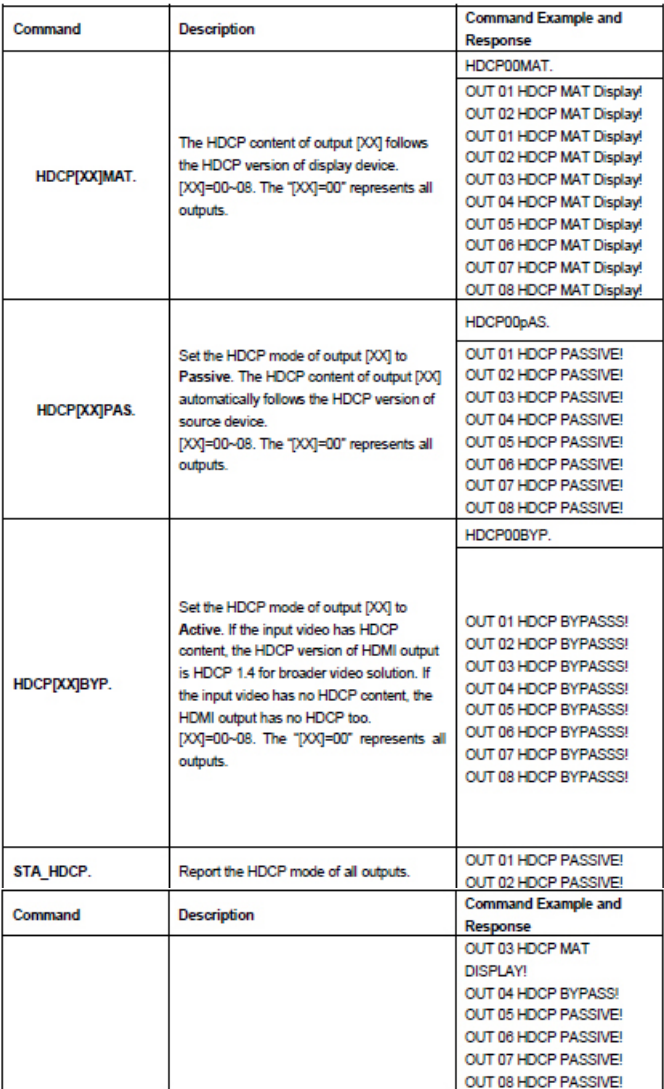

# 3rd Party Device Control

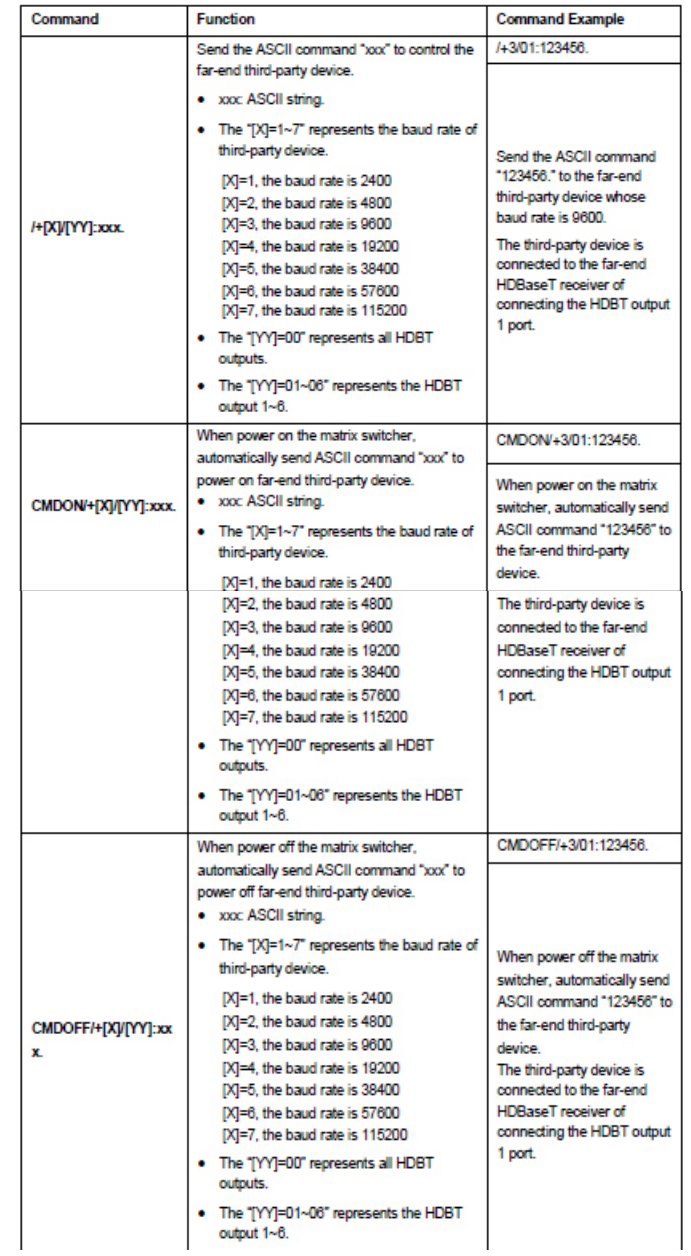

CEC Control

When input source(s), HDBaseT and HDMI output devices supports CEC, they can be controlled by RS232 commands. Command Line

CEC[I/O][AA][BB][CC][DD]

- **[I/O] "I"** represents the input port. **"O"** represents the output port
- **[AA]** represents the port number. HDMI inputs are 01-08. HDBaseT outputs are 01-06. Local HDMI outputs are 07-08. "**FF**" sends the command to all inputs or outputs
- **[BB]** represents device type (e.g. TV: 40/20/80; BluRay DVD: 04/08)
- **[CC]** represents function type (e.g. Remote control: 44)
- **[DD]** represents specific commands from tables below

Control Input Source

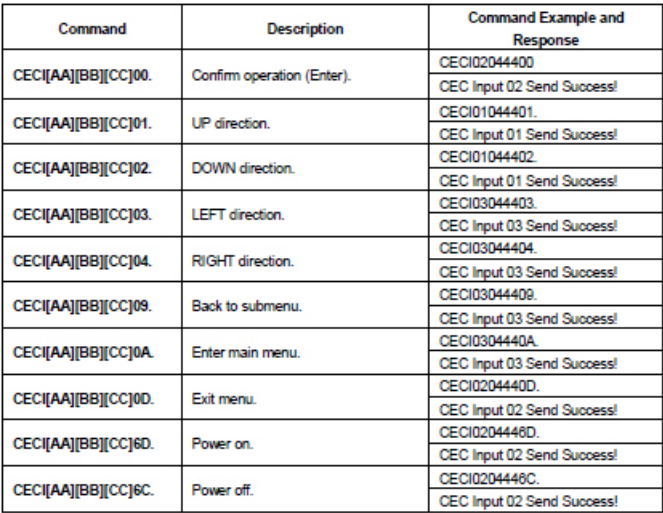

# CEC Control Continued

# Control Display Device

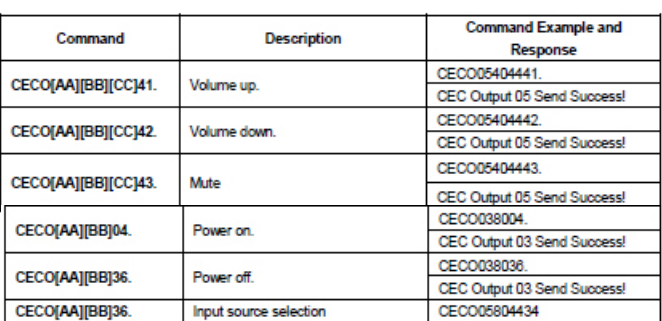

# **GUI Control**

The Matrix comes with built-in GUI for convenient TCP/ IP control. Open the GUI by typing 192.168.0.178 in your browser and the login interface, as shown below, will open. Type in the username: admin and password: admin, then click Login to enter the GUI.

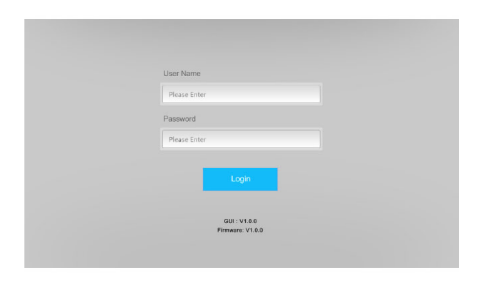

### Switching Tab

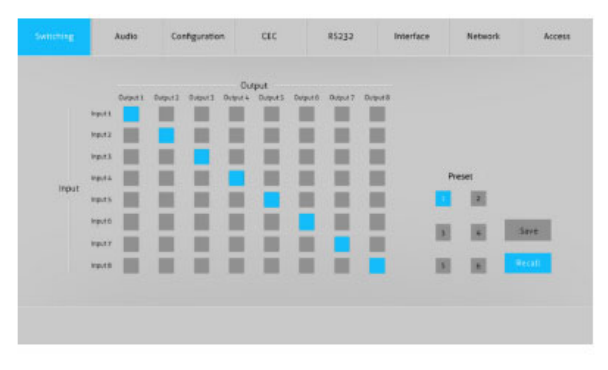

Use the 8x8 button grid on the page to set which inputs are directed to which outputs. For example, clicking the button on the Input 1 row and Output 1 column, directs input 1 to output 1.

Use the 6 numbered buttons under scene area to save and load layout presets.

- . To save a given layout, first click one of the numbered buttons, then click the Save button.
- To load a previously saved layout, first click one of the numbered buttons, then click the Recall button.

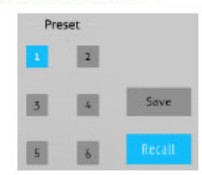

### Audio Tab

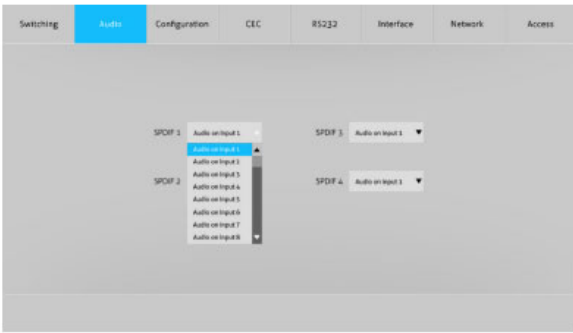

. There are twenty-two audio sources can be selected for four digital SPDIF output ports.

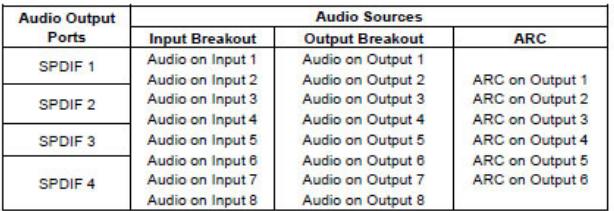

# Configuration Tab PoC Setting

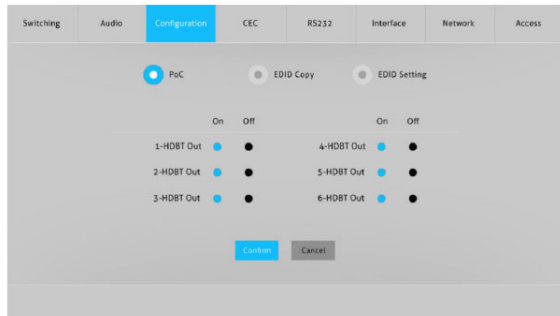

Turns on or off PoC for 1-HDBT to 6-HDBT output port

### EDID Copy

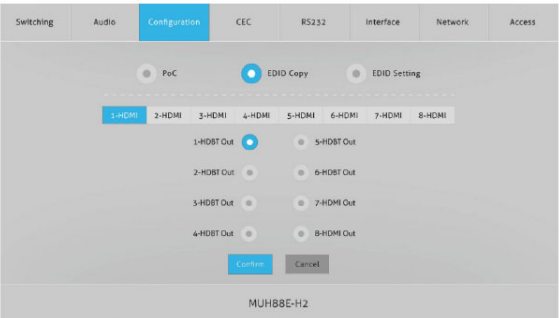

• Copy the EDID of the selected output device to one or more source device(s)

### EDID Setting

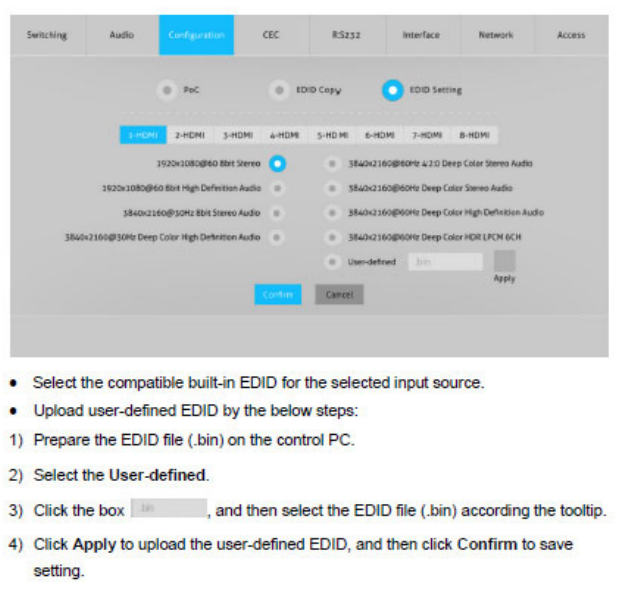

# CEC Tab Input Device Control

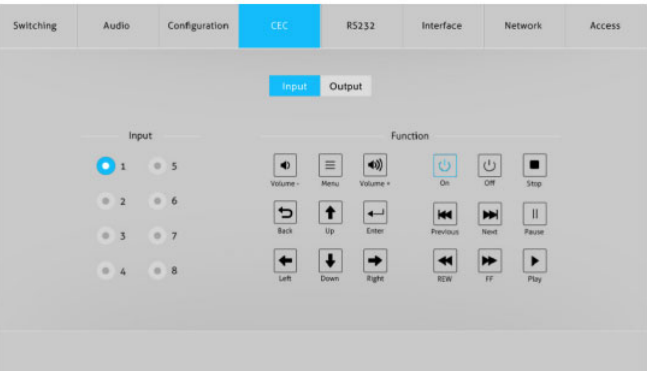

Select the input device to control, then press function button. **Note**: Two or more inputs can not be controlled simultaneously.

Display Device Control

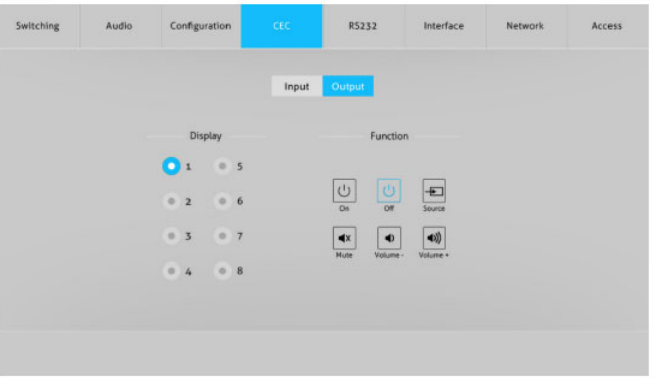

Select the display device to control, then press function button. **Note**: Two or more displays can not be controlled simultaneously.

## RS232 Tab Local

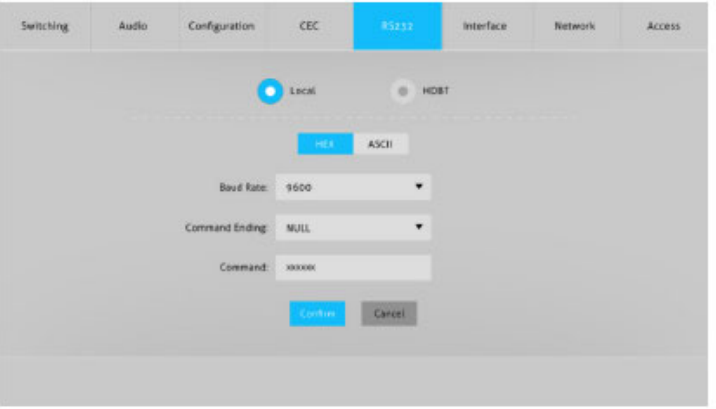

- Local: The RS232 port of matrix switcher.
- Baud Rate: 9600
- Command Ending: NULL, CR, LF or CR+LF can be chosen.
- Command: Type the command in this box to control the third-party device which is connected to the RS232 port of the matrix switcher. If click the HEX, the RS232 commands can be typed with hexadecimal value.

### HDBT

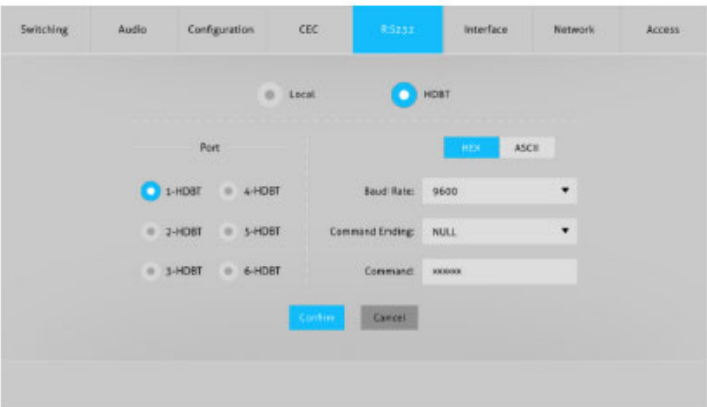

- HDBT: The RS232 port of far-end HDBaseT receiver.
- Port: Select one of HDBT ports which is conencted to HDBaseT receiver which must have third-party device attached.
- Baud Rate: Supports 2400, 4800, 9600, 19200, 38400, 57600 or 115200.
- Command Ending: NULL, CR, LF or CR+LF can be chosen.
- Command: Typing the commands in the box to control the selected remote third-party device which is connected to HDBaseT receiver. If click the HEX, the RS232 commands can be typed with hexadecimal value.

### Interface Tab

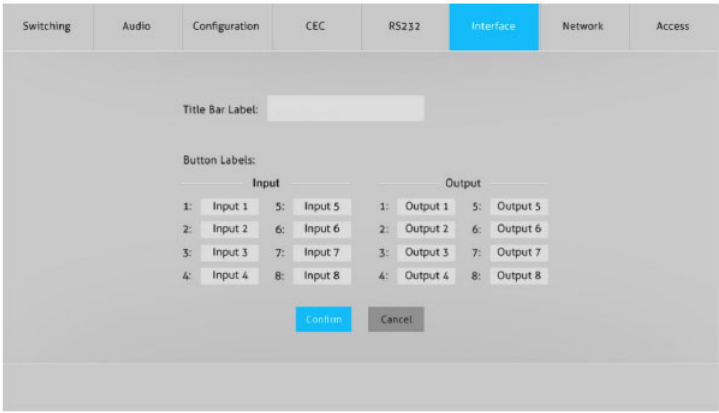

- Modify the title bar
- Modify the button labels

### Access Tab

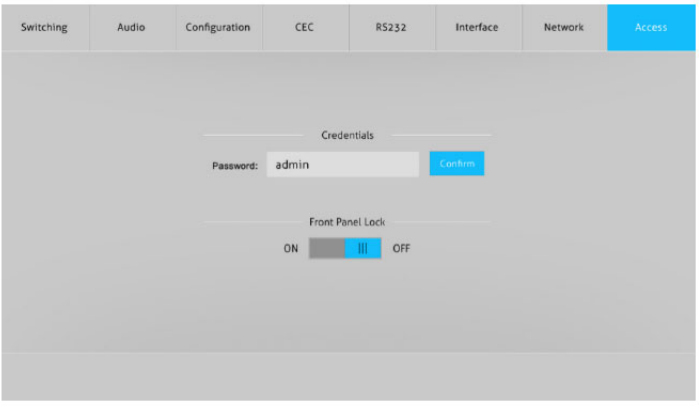

- Modify the login password
- Lock or unlock the front panel buttons

# **FAQ & Troubleshooting**

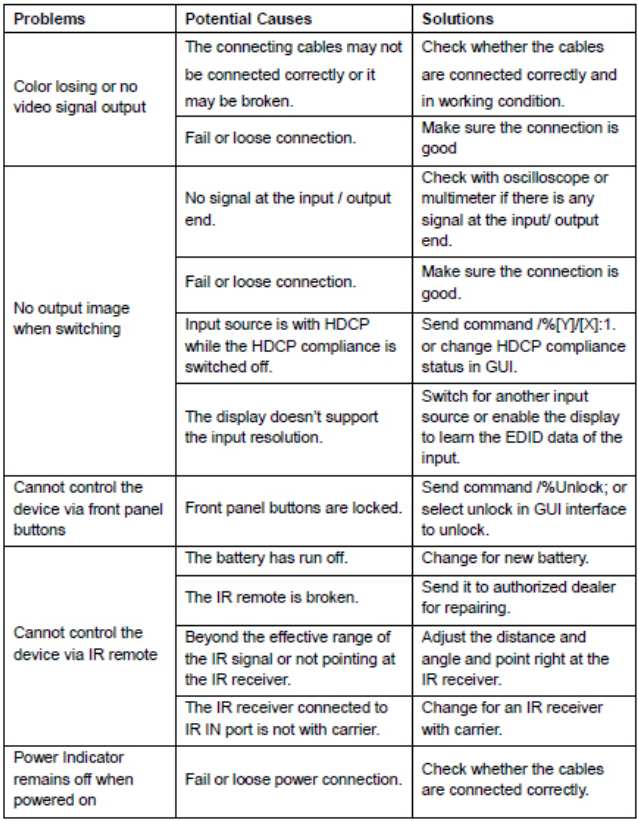

# **FAQ & Troubleshooting**

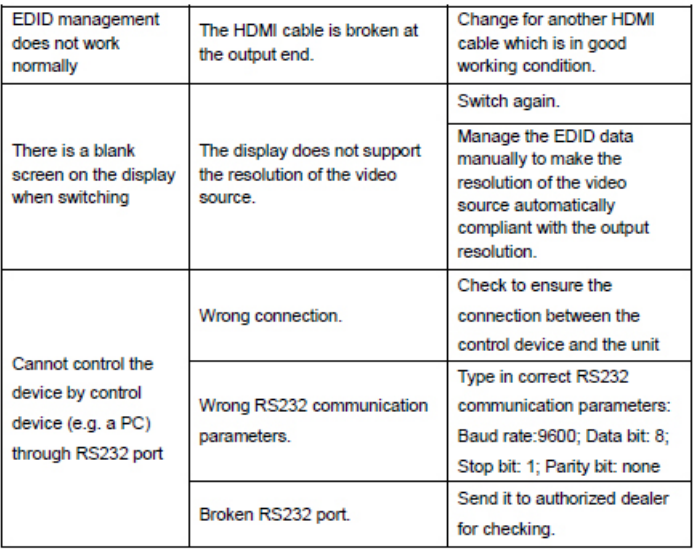

Note: If your problem persists after following the above troubleshooting steps, seek further help from authorized dealer or our technical support.

# **Specifications**

## Matrix Switcher

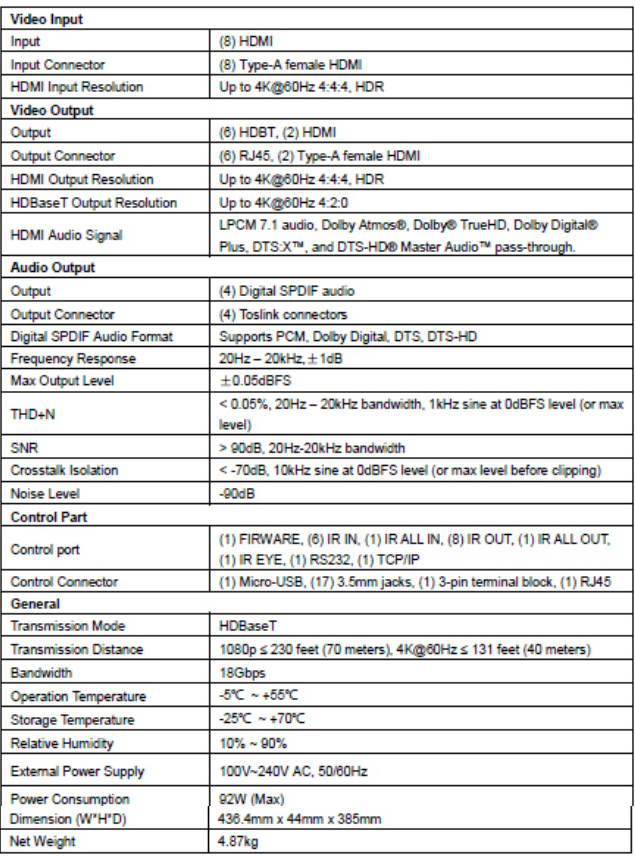

### HDBaseT Receiver

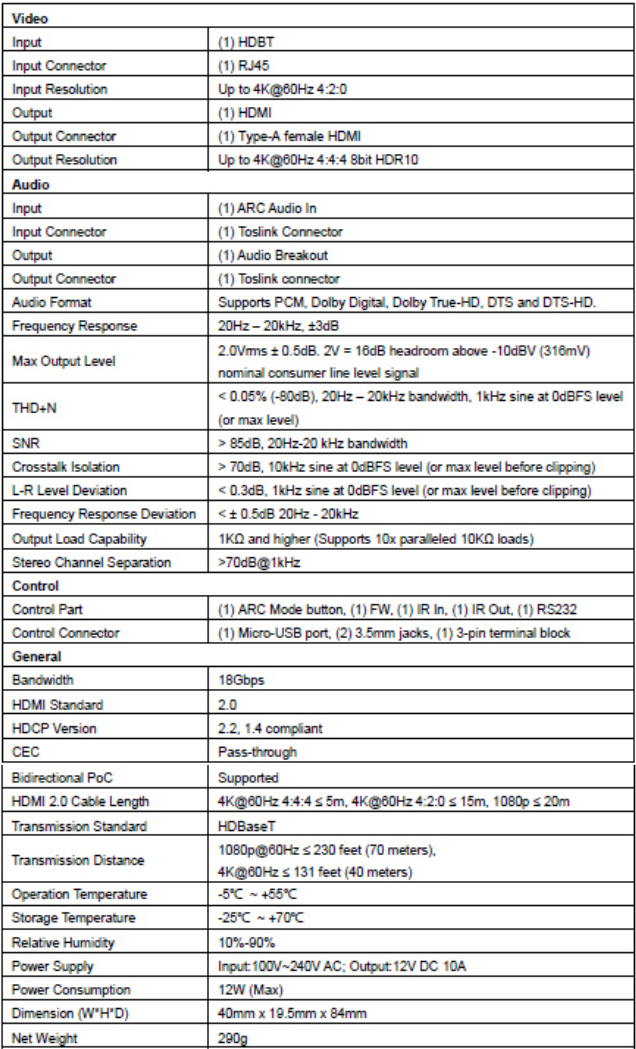

# **Disclaimer**

The product name and brand name may be registered trademarks of related manufacturers. TM and ® may be omitted on the user's guide. The pictures on the user's guide are just for reference, and there may be some slight differences with the actual products.

We reserve the right to make changes without prior notice to a product or system described herein to improve reliability, function, or design.

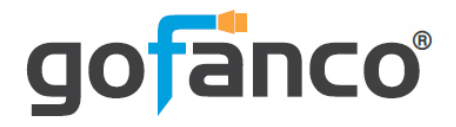

*Thank you for choosing gofanco*

*www.gofanco.com*